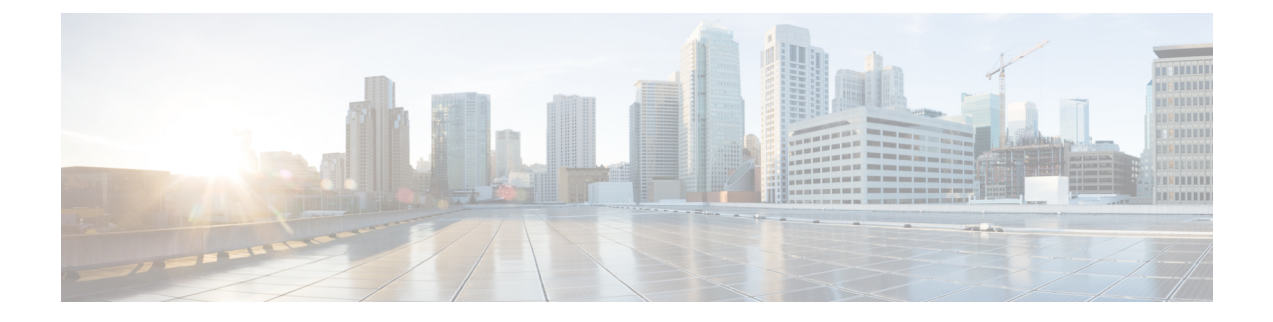

# ネットワーク トポロジを表示

- トポロジについて (1 ページ)
- エリア、サイト、ビルディング、フロアのトポロジを表示 (2 ページ)
- トポロジ マップでデバイスをフィルタリング (3 ページ)
- デバイス情報の表示 (4 ページ)
- リンク情報の表示 (5 ページ)
- トポロジ マップにデバイスをピン留めする (5 ページ)
- サイトへのデバイスの割り当て (6 ページ)
- トポロジ マップ レイアウトの保存 (6 ページ)
- トポロジ マップ レイアウトを開く (7 ページ)
- トポロジのレイアウトをエクスポート (7 ページ)

### トポロジについて

[Topology] ウィンドウはネットワークのグラフィック ビューを表示します。Cisco DNA Center は、ユーザーが設定したディスカバリ設定を使用してネットワーク内のデバイスを検出して、 デバイス ロールを割り当てます。検出中に割り当てられた(またはデバイス インベントリ内 で変更された)デバイスロールに基づいて、CiscoDNACenterは詳細なデバイスレベルのデー タを使用して物理トポロジ マップを作成します。

トポロジ マップを使用すると、次のことができます。

- 選択したエリア、サイト、ビルディング、またはフロアのトポロジを表示する。
- 詳細なデバイス情報を表示する。
- 詳細なリンク情報を表示する。
- 特定のレイヤ 2 VLAN に基づいてデバイスをフィルタ処理する。
- レイヤ 3 プロトコル (Intermediate System-to-Intermediate System (IS-IS)、Open Shortest Path First(OSPF)、Enhanced Interior Gateway Routing Protocol(EIGRP)、スタティック ルーティング)に基づいてデバイスをフィルタ処理する。
- Virtual Routing and Forwarding (VRF) 機能を使用してデバイスをフィルタ処理する。
- トポロジ マップにデバイスをピン留めする
- トポロジ マップ レイアウトの保存
- トポロジ マップ レイアウトを開く
- トポロジ レイアウト全体のスクリーンショットを PNG 形式でエクスポートする。

## エリア、サイト、ビルディング、フロアのトポロジを表 示

エリア、サイト、ビルディングまたはフロアのトポロジを表示できます。

#### 始める前に

- インベントリにデバイスがあることを確認します。デバイスがない場合は、ディスカバリ 機能を使用して検出します。
- ネットワーク階層を定義し、ビルディングまたはその内部のフロアにデバイスをプロビ ジョニングしている必要があります。
- ステップ1 Cisco DNA Center GUI で [Menu] アイコン(**三**)をクリックして選択します[Tools] > [Topology] の順に選択 します。
- ステップ **2** [Tree View] メニューで、興味のあるエリア、サイト、ビルディング、またはフロアを選択します。

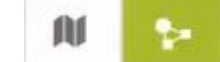

ステップ3 トグルボタン <u><br> **ステップ3** トグルボタン **スワイス あ**を使用して、地理的マップビューとレイヤ2マップビューを切り替えます。</u>

地理的マップビューにサイトが表示されます。近いサイトがグループ化され、グループ内のサイト数とと もに示されます。デバイスの正常性は異なる色で示されます。サイトの上にカーソルを移動すると、デバ イスの正常性の詳細が表示されます。

右上隅の [Search] フィールドを使用して、地理的マップビューのビルディング、およびレイヤ 2 マップ ビューのデバイスを検索できます。

(注)

- •右下隅にあるアイコン<sup>(1)</sup>をクリックすると凡例が開き、トポロジマップで利用可能なショー トカットキーが表示されます。
	- [Toggle Annotate] アイコンをクリックして、レイヤ 2 マップに注釈を描画します。[export] ア イコンをクリックして、トポロジマップを注釈とともにエクスポートできます。
- ステップ **4** [Take a Tour] をクリックすると、[Topology] ページで使用できるさまざまなオプションの詳細を確認できま す。

## トポロジ マップでデバイスをフィルタリング

次のいずれかの属性に基づいてデバイスをフィルタ処理できます。

- VLAN
- Routing
- VRF
- タギング

#### 始める前に

インベントリにデバイスがあることを確認します。デバイスがない場合は、ディスカバリ機能 を使用して検出します。

- ステップ1 Cisco DNA Center GUI で [Menu] アイコン(Widel)をクリックして選択します[Tools] > [Topology] の順に選択 します。
- ステップ **2** [Filter] をクリックします。
	- (注) [Filter] を表示できない場合は、左側のツリービューメニューでサイトをクリックします。

### ステップ **3** 次のいずれかを実行します。

- [VLAN] ドロップダウン リストから表示する VLAN を選択します。
- [ルーティング(Routing)] ドロップダウン リストから目的のプロトコルを選択します。
- [VRF] ドロップダウン リストから表示する VRF を選択します。
- [View All Tags] をクリックして、表示するタグを選択します。選択したタグに関連付けられているデ バイスが強調表示されます。新しいタグを作成するには、次の手順を実行します。
- a) [Create New Tag] をクリックします。
- b) [Tag Name] にタグ名を入力します。
- c) **[Save]** をクリックします。
- また、次の手順を実行して、デバイスをタグに関連付けることもできます。
- a) デバイスをクリックします。
- b) [Tag Device] をクリックします。
- c) デバイスを関連付けるタグを選択します。
- d) [Apply] をクリックします。

### デバイス情報の表示

デバイス名、IP アドレス、およびデバイスのソフトウェア バージョンを表示することができ ます。

- 
- **[**トポロジ(**Topology**)**]** ウィンドウでアクセス可能なデバイス情報には、**[**デバイス イン ベントリ(**Device Inventory**)**]** ウィンドウでもアクセス可能です。 (注)

始める前に

- ステップ1 Cisco DNA Center GUI で [Menu] アイコン ( = ) をクリックして選択します[Tools] > [Topology] の順に選択 します。
- ステップ **2** [Tree View] メニューで、興味のあるエリア、サイト、ビルディング、またはフロアを選択します。
- ステップ **3** トポロジ エリアで、興味のあるデバイスまたはデバイス グループにマウス オーバーします。
	- デバイスグループには、含まれているデバイスの数と種類がラベル付けされています。スイッチ にホストがある場合、青い矢印がスイッチの下に表示されます。青い矢印をクリックすると、ホ ストが表示されます。 (注)
- ステップ **4** [Display]をクリックして以下の項目を有効にすると、デバイスの詳細が表示されます。項目の横にある アイコンにカーソルを合わせると、詳細情報を確認できます。
	- [Device Health]:デバイスの正常性が表示されます。
	- [Link Health]:デバイス間のリンクの正常性が表示されます。
	- [License status]:デバイスのライセンスステータスが表示されます。デバイスのライセンスが期限切れ に近づくと、強調表示され、デバイスの横に警告アイコンが表示されます。強調表示されたデバイス をクリックすると、そのライセンスの詳細が表示されます。
	- [Device IP]:デバイスラベルの下にデバイスの IP アドレスが表示されます。
	- [Device Suffixes]:デバイスのフルネームが、サフィックスと一緒に表示されます。

### リンク情報の表示

トポロジマップ内のリンクに関する情報を表示できます。単純なリンクの場合は、1つのリン クの情報が表示されます。集約されたリンクの場合は、基本となるすべてのリンクのリストが 表示されます。情報には、インターフェイス名、その速度、およびその IP アドレスが含まれ ます。

#### 始める前に

インベントリにデバイスがあることを確認します。デバイスがない場合は、ディスカバリ機能 を使用して検出します。

- **ステップ 1** Cisco DNA Center GUI で [Menu] アイコン( ≡ )をクリックして選択します[Tools] > [Topology] の順に選択 します。
- ステップ **2** [Tree View] メニューで、興味のあるエリア、サイト、ビルディング、またはフロアを選択します。
- ステップ **3** 興味のあるリンクにカーソルを合わせます。
- ステップ **4** [Display] をクリックして、[Link Health] を有効にします。

ダウンリンクは赤色で表示されます。リンクを削除する場合は、削除するリンクを選択して [Delete] をク リックします。次の手順を実行して、リンクをアップさせることができます。

- a) デバイスにログインします。
- b) インターフェイスをイネーブルにします。
- c) [Inventory] ページでデバイスを再同期します。

## トポロジ マップにデバイスをピン留めする

デバイスをグループ化または集約して、マップ上に表示するスペースを削減できます。ただ し、グループからデバイスを区別する必要がある場合があります。これは、デバイスをマップ にピン留めすることで可能になります。

#### 始める前に

- ステップ1 Cisco DNA Center GUI で [Menu] アイコン ( = ) をクリックして選択します[Tools] > [Topology] の順に選択 します。
- ステップ **2** 次のいずれかを実行します。
- デバイスをピン留めするには、デバイス グループをクリックして、デバイス名の左にあるピンのアイ コンをクリックします。
- すべてのデバイスをピン留めするには、デバイス グループをクリックして、ダイアログボックスで、 [すべてピン留め (Pin All) 1をクリックします。
- (注) グループをダブルクリックすると、グループ内のデバイスのピン留めが解除されます。

### サイトへのデバイスの割り当て

デバイスは、トポロジ マップを使用して、特定のサイトに割り当てることができます。

#### 始める前に

インベントリにデバイスがあることを確認します。デバイスがない場合は、ディスカバリ機能 を使用して検出します。

- ステップ **1** Cisco DNA Center GUI で [Menu] アイコン( )をクリックして選択します[Tools] > [Topology] の順に選択 します。
- **ステップ2** 左側のペインの [未割り当てのデバイス (Unassigned Devices) ] をクリックします。未割り当てのデバイス はすべて、トポロジ領域に表示されます。
- ステップ **3** サイトの割り当て先となるデバイスをクリックします。デバイスの詳細がポップアップウィンドウに表示 されます。[Assign devices to:] セクションで、[choose the location] ドロップダウンリストをクリックして場 所を選択します。
- ステップ4 (オプション)サイトを選択したデバイスにのみ割り当て、接続済みの(ダウンストリーム)デバイスに は割り当てない場合、[Auto-assign unclaimed downstream devices]チェックボックスのチェックを外します。
- ステップ **5** [**Assign**] をクリックします。

## トポロジ マップ レイアウトの保存

Cisco DNA Center には Cisco 推奨のトポロジ レイアウトがあり、トポロジ ツールを開いたとき にこれがデフォルトで表示されます。複数のレイアウトをカスタマイズし、後で確認するため に保存できます。またレイアウトの1つを、トポロジマップを開いたときに表示されるデフォ ルトとして設定することもできます。

#### 始める前に

- ステップ1 Cisco DNA Center GUI で [Menu] アイコン (=) をクリックして選択します[Tools] > [Topology] の順に選択 します。
- ステップ **2** [Custom View] をクリックします。
- ステップ **3** [表示タイトルの入力(Enter View Title)] フィールドに、カスタマイズしたマップの名前を入力します。
- ステップ **4 [Save]** をクリックします。
- ステップ **5** (任意) カスタマイズしたマップをデフォルトとして設定するには、[Make Default] をクリックします。

## トポロジ マップ レイアウトを開く

以前に保存したトポロジ マップを開くことができます。

### 始める前に

トポロジ マップ レイアウトが保存済みである必要があります。

- ステップ1 Cisco DNA Center GUI で [Menu] アイコン(=)をクリックして選択します[Tools] > [Topology] の順に選択 します。
- ステップ **2** [Custom View] をクリックします。
- ステップ **3** 表示するマップの名前をクリックします。

### トポロジのレイアウトをエクスポート

完全なトポロジレイアウトのスナップショットをエクスポートできます。スナップショット は、SVG、PDF、PNG ファイルとしてローカル マシンにダウンロードされます。

### 始める前に

- ステップ1 Cisco DNA Center GUI で [Menu] アイコン(**三**)をクリックして選択します[Tools] > [Topology] の順に選択 します。
- ステップ2 1 (このアイコンは [ トポロジのエクスポート (Export Topology) ] ) をクリックします。
- ステップ **3** ファイル形式を選択し、[エクスポート(Export)] をクリックします。

I

翻訳について

このドキュメントは、米国シスコ発行ドキュメントの参考和訳です。リンク情報につきましては 、日本語版掲載時点で、英語版にアップデートがあり、リンク先のページが移動/変更されている 場合がありますことをご了承ください。あくまでも参考和訳となりますので、正式な内容につい ては米国サイトのドキュメントを参照ください。